Crésus Comptabilité

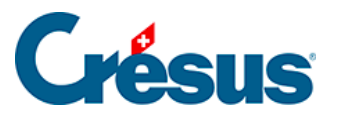

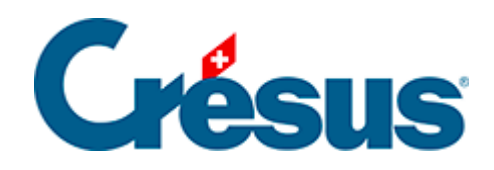

## **Crésus Comptabilité**

## [8.6.3 - Créer un tableau lié](#page-2-0)

<span id="page-2-0"></span>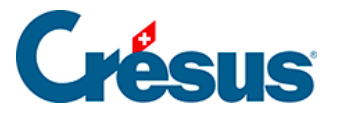

## **8.6.3 - Créer un tableau lié**

Un tableau lié à une comptabilité s'affiche exactement comme un modèle, mais il n'est pas ouvert en lecture seule, et peut donc être modifié. Il peut aussi être enregistré à l'emplacement de votre choix, mais il devient alors indépendant du modèle source. Un tableau lié est propre à la comptabilité source et ne peut pas être ouvert depuis une autre comptabilité.

Pour créer un tableau lié :

- Exécutez la commande Présentation Tableaux Excel.
- Sélectionnez l'option Tableaux liés à cette comptabilité.
- Cliquez sur le bouton Ajouter.
- Sélectionnez le modèle de référence désiré.
- Saisissez le nom de l'état à créer.
- Cliquez sur OK.
- Cliquez sur OK pour ouvrir ce tableau personnel dans Excel.
- Après avoir apporté des modifications dans Excel, enregistrez le tableau sans changer son nom ni son emplacement.

Il faut fermer le tableau avant de fermer le fichier Crésus, faute de quoi Crésus Comptabilité ne pourra pas être fermé et affichera un message semblable à celui-ci :

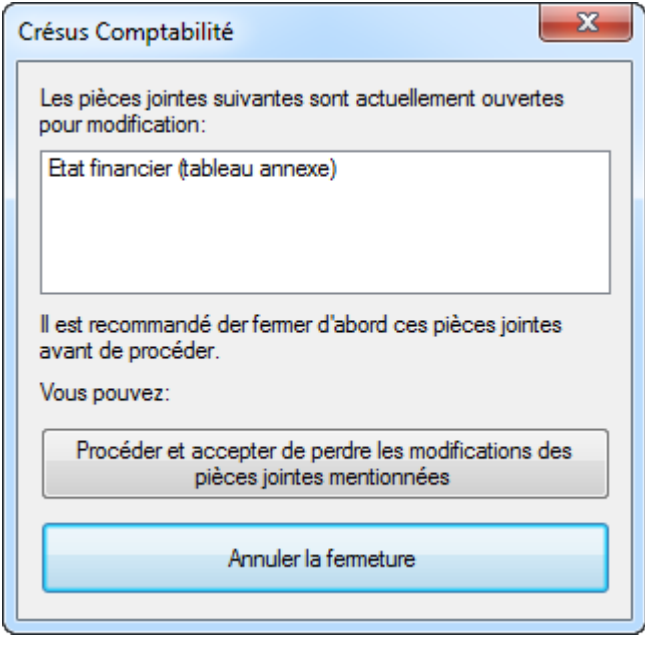